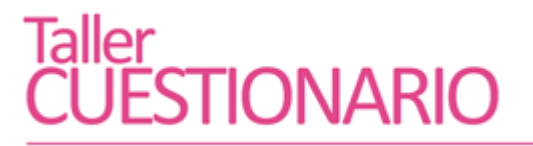

ArTEC - Campus Virtual – UNC -febrero de 2017 Docente: Mario Pizzi

### **Actividad 1 crear categorías y subcategorías Pasos:**

1 Diríjase al aula virtual donde tiene permiso de edición.

2\_Observe el bloque administración y despliegue las opciones del "Banco de Preguntas", haciéndole clic. Observe las opciones que aparecen.

3\_Pulse la opción "Categorías"

4\_Cree la categoría "Su Nombre\_Apellido". Asegúrese que la categoría padre de "Su nombre\_Apellido" diga "superior" y guarde los cambios.

5\_Cree una subcategoría en la categoría "Su Nombre\_Apellido" (seleccionándola como "padre" al momento de crear una categoría) y colóquele el nombre "Moodle".

6\_Cree otras 2 categorías con el nombre que quiera y que queden al nivel de la categoría creada en el paso 4.

*Explore el resto de las opciones. Vea qué sucede en el apartado "preguntas" que está en el banco de preguntas. Recorra las opciones que aparecen, apóyese en los enlaces "Moodle Docs para esta página" donde lo crea conveniente.*

## **Actividad 2: importar preguntas a una categoría en concreto Pasos:**

1\_Descargu[e este documento de texto](http://campusmoodle.proed.unc.edu.ar/pluginfile.php/67120/mod_folder/content/0/Preguntas%20actividad%202%20importar%20preguntas.txt?forcedownload=1) ("Preguntas actividad 2 importar preguntas.txt") y guardelo en algún sector de su computadora o equipo.

2\_Pulse en la opción "Importar" del Banco de Preguntas del bloque de administración.

3\_En "Formato de archivo" elija la opción "GIFT"

4\_Despliegue la opción "General" y en el campo "Elija la categoría dónde importar": elija la subcategoría "Moodle" que había creado en el paso 5 de la actividad anterior (crear categorías y subcategorías) Destilde la opción de "obtener categoría de archivo".

5\_En "Importar preguntas de un archivo", seleccione el archivo que descargó al inicio de esta actividad. (Seleccione un archivo/subir un archivo)

6\_Pulse en el botón "Importar" y observe los resultados de las preguntas importadas.

*Observe cómo se van generando las preguntas en el banco de preguntas. Navegue por las categorías, vea que cada categoría guarda entre paréntesis la cantidad de preguntas que tiene y que puede mover las preguntas a otras categorías.*

## **Actividad 3.1: añadir un cuestionario al aula virtual Pasos:**

1 En el aula como docente con edición, active la edición.

2\_Elija una sección o tema y pulse en "añadir una actividad o recurso ". En el caso del curso común haga esto en la sección que le indicó el docente.

3\_Elija de las actividades el "cuestionario" y pulse en "Agregar".

4\_El cuestionario debe tener la siguiente configuración:

Nombre: Cuestionario UNO

Descripción: algún texto ingresado (note que aquí debería ir una descripción general del ejercicio y lo que se espera de sus estudiantes con esta actividad)

Temporalización: El cuestionario debe abrir el día en que lo está creando a las 9:00hs y no debe tener fecha de cierre.

Calificación: Intentos sin límites y método de calificación promedio de los intentos.

Esquema: debe haber una pagina cada 2 preguntas y el método de navegación ha de ser libre.

Comportamiento de las preguntas: Al azar y elija como método de comportamiento el "adaptativo"

Revisar opciones: Desmarque todas las opciones que pueda. ¿Qué pasa con la primer columna?

En Restricciones extra sobre los intentos fuerce una demora de 45 minutos entre el primer y segundo intento y los posteriores.

5\_Guarde los cambios y regrese al curso.

*Note que este cuestionario no tiene ninguna pregunta añadida aún sino que simplemente hemos establecido las reglas generales de cómo se va a comportar este cuestionario en particular.*

#### **Actividad 3.2: añadir nuevo cuestionario a su aula de pruebas Pasos:**

1 En el aula como docente con edición, active la edición.

2\_Diríjase a la sección o tema propio (curso común o aula propia) y pulse en "añadir una actividad o recurso ".

3\_Elija de las actividades el "cuestionario" y pulse en "Agregar".

4\_El cuestionario debe tener la siguiente configuración:

Nombre: Cuestionario DOS

Descripción: algún texto ingresado (note que aquí debería ir una descripción general del ejercicio y lo que se espera de sus estudiantes con esta actividad)

Temporalización: El cuestionario debe abrir y cerrar en el mismo día que lo está elaborando, con una diferencia de dos horas.

Calificación: Un solo intento.

Esquema: debe haber una pagina cada 5 preguntas y el método de navegación secuencial. El cuestionario debe tener un tiempo límite de 20 minutos.

Comportamiento de las preguntas: Al azar y elija como método de comportamiento el "retroalimentación diferida"

Revisar opciones: Desmarque todas las opciones exceptos las dos columnas de la derecha.

En Restricciones extra añada una contraseña al cuestionario.

5\_Guarde los cambios y regrese al curso.

*Al igual que el anterior, este cuestionario no tiene ninguna pregunta añadida aún sino que simplemente hemos establecido las reglas generales de cómo se va a comportar este cuestionario en particular, bastante diferente al anterior.*

# *Actividad 4: añadir preguntas a los cuestionarios* **Pasos:**

1\_En su aula como docente con edición, ingrese al "Cuestionario UNO".

2\_Pulse en el botón "Editar cuestionario" que verá al centro de la pagina o bien en en bloque Administración (administración del cuestionario) la opción "Editar cuestionario"

3\_Observe la opción "Agregar" que aparece a la derecha. Pulse en ella y en la opción "del banco de preguntas"

4\_Añada todas las preguntas de la categoría "Moodle" (subcategoría de la Unidad 1 creada en las primeras actividades) seleccione y añada pulsando en "añadir preguntas seleccionadas al cuestionario".

5\_Ya puede regresar al curso e intentar resolver el cuestionario. Se le recomienda ir al bloque administración y "Cambiar rol" a estudiante, de manera de "simular" ser un estudiante, esto es, ver como si fuéramos estudiantes la actividad.

6\_Repita esta operación con el cuestionario restante, creado en la actividad 3.2

*Note que al momento de agregar las preguntas a un cuestionario puede navegar por todo el banco de preguntas y añadir cuantas preguntas quiera. A su vez, también puede establecer la nota máxima del cuestionario, ponderar el valor de las preguntas (por defecto todas valen lo mismo, podemos asignarle mayor valor a alguna de ellas si lo consideramos pertinentes) y decidir que se presenten al azar o no.*